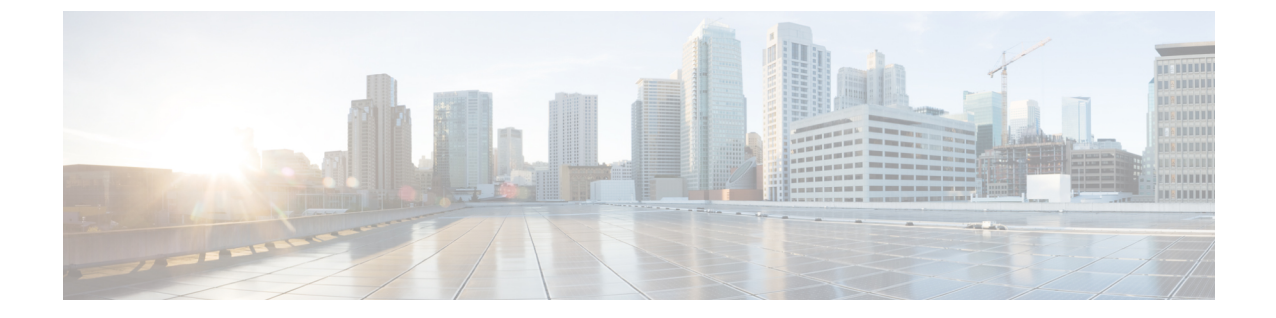

# プライバシー

- [プライバシーの](#page-0-0)概要 (1 ページ)
- [プライバシーの](#page-1-0)設定タスク フロー (2 ページ)
- [プライバシーの](#page-5-0)制限 (6 ページ)

## <span id="page-0-0"></span>プライバシーの概要

プライバシー機能により、1つの回線(DN)を共有する電話のユーザがコールステータスを確認 し、コールに割り込むことができるかどうかを決定できます。プライバシー機能は、電話別また はすべての電話に対して有効化または無効化できます。デフォルトでは、クラスタ内のすべての 電話でプライバシーが有効になります。

プライバシーが設定されたデバイスが Cisco Unified Communications Manager に登録されると、プ ライバシーが設定されている電話の機能ボタンにラベルが表示され、アイコンによってステータ スが表示されます。ボタンにランプがついている場合、ランプが点灯します。

電話が着信コールを受信すると、ユーザは [プライバシー(Privacy)] 機能ボタンを押してその コールをプライベートにします。これにより、通話情報が共有電話に表示されなくなります。[プ ライバシー(Privacy)] 機能ボタンにより [オン(On)] と [オフ(Off)] が切り替わります。

ご使用の Cisco Unified IP Phone でプライバシー機能がサポートされているかどうかを確認するに は、ご使用の電話モデルのユーザ マニュアルを参照してください。

### **Privacy On Hold**

PrivacyOnHold機能により、同じ回線(DN)を共有する電話を使用するユーザの、コールステー タスの確認および保留中のコールの取得機能を有効化または無効化できます。

Privacy On Hold 機能は、特定の電話またはすべての電話に対して有効化または無効化できます。 Privacy On Hold 機能が有効な場合、すべてのプライベート コールでこの機能が自動的にアクティ ブになります。デフォルトでは、クラスタ内のすべての電話で Privacy On Hold 機能が無効になり ます。

Privacy On Hold 機能をアクティブにするには、プライベート コールの間に [保留(**Hold**)] ソフト キーまたは[保留(**Hold**)]ボタンを押します。コールに戻るには、[復帰(**Resume**)]ソフトキー を押します。コールを保留にしている電話には保留中のコールのステータス インジケータが表示 され、共有回線には保留中のプライベート コールのステータス インジケータが表示されます。

## <span id="page-1-0"></span>プライバシーの設定タスク フロー

手順

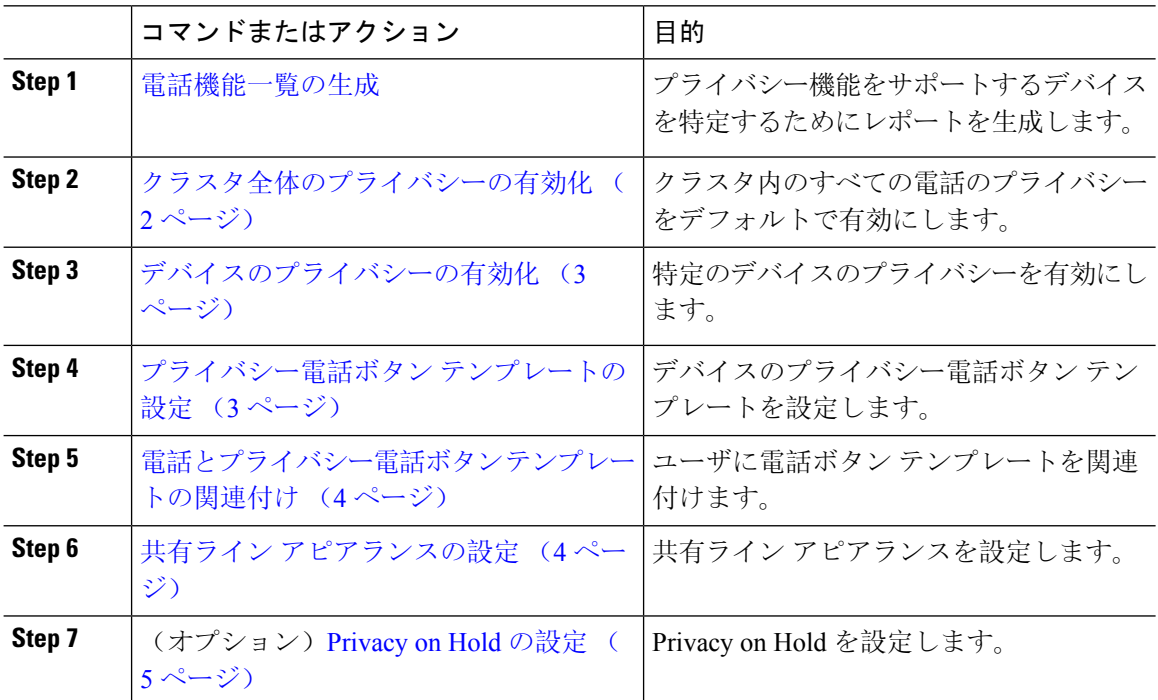

## <span id="page-1-1"></span>クラスタ全体のプライバシーの有効化

クラスタ全体のプライバシーをデフォルトで有効にするには、次の手順を実行します。

#### 手順

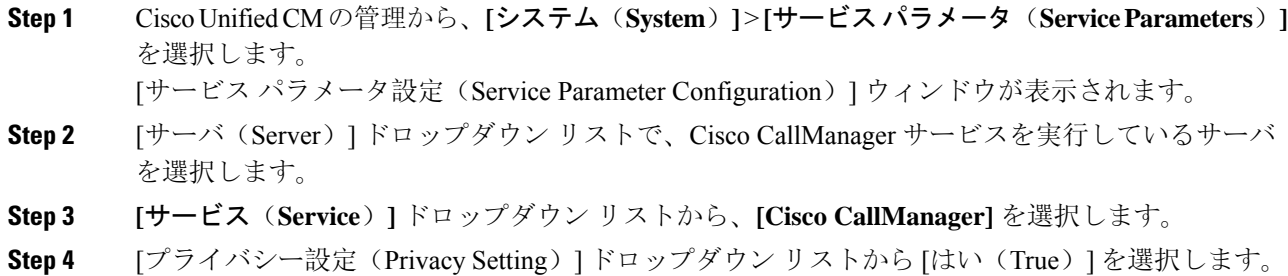

**Step 5 [**保存**]** をクリックします。

## <span id="page-2-0"></span>デバイスのプライバシーの有効化

#### 始める前に

電話機のモデルがプライバシーをサポートすることを確認します。詳細については、[電話機能一](cucm_b_feature-configuration-guide-for-cisco1251SU2_chapter1.pdf#nameddest=unique_6) 覧の[生成](cucm_b_feature-configuration-guide-for-cisco1251SU2_chapter1.pdf#nameddest=unique_6)を参照してください。

#### 手順

- **Step 1** [Cisco Unified CM 管理(Cisco Unified CM Administration)] から、以下を選択します。 **[**デバイス (**Device**)**]** > **[**電話(**Phone**)**]**。
- **Step 2** 検索情報を指定し、[検索(Find)] をクリックします。 電話機の検索結果が表示されます。
- **Step 3** 電話機を選択します。
- **Step 4** [プライバシー(Privacy)] ドロップダウン リストから [デフォルト(Default)] を選択します。
- **Step 5 [**保存**]** をクリックします。

## <span id="page-2-1"></span>プライバシー電話ボタン テンプレートの設定

#### 始める前に

[デバイスのプライバシーの](#page-2-0)有効化 (3 ページ)

#### 手順

- **Step 1** [Cisco Unified CM 管理(Cisco Unified CM Administration)] から、以下を選択します。 **[**デバイス (**Device**)**]** > **[**デバイスの設定(**Device Settings**)**]** > **[**電話ボタンテンプレート(**Phone button template**)**]** の順に選択します。
- **Step 2** [検索 **(Find**)] をクリックして、サポートされる電話テンプレートのリストを表示します。
- **Step 3** 新しい電話ボタン テンプレートを作成する場合は、この手順を実行します。それ以外の場合は、 次のステップに進みます。
	- a) 電話機モデルのデフォルトのテンプレートを選択し、[コピー(Copy)] をクリックします。
	- b) [電話ボタン テンプレート情報(Phone Button Templates Information)] フィールドに、テンプ レートの新しい名前を入力します。
	- c) **[**保存**]** をクリックします。
- **Step 4** 既存のテンプレートに電話ボタンを追加するには、次の手順を実行します。
- a) [検索(Find)] をクリックして、検索条件を入力します。
- b) 既存のテンプレートを選択します。
- **Step 5** [回線(Line)] ドロップダウン リストから、テンプレートに追加する機能を選択します。
- **Step 6 [**保存**]** をクリックします。
- **Step 7** 次のいずれかの操作を実行します。
	- •すでにデバイスに関連付けられているテンプレートを変更した場合は、[設定の適用(Apply Config)] をクリックしてデバイスを再起動します。
	- 新しいソフトキー テンプレートを作成した場合は、そのテンプレートをデバイスに関連付け た後にデバイスを再起動します。

### <span id="page-3-0"></span>電話とプライバシー電話ボタン テンプレートの関連付け

#### 始める前に

プライバシー電話ボタン [テンプレートの](#page-2-1)設定 (3 ページ)

#### 手順

- **Step 1** [Cisco Unified CM 管理(Cisco Unified CM Administration)] から、以下を選択します。 **[**デバイス (**Device**)**]** > **[**電話(**Phone**)**]**。 **Step 2** [検索(Find)] をクリックして、設定済みの電話のリストを表示します。
- **Step 3** 電話ボタン テンプレートを追加する電話を選択します。
- **Step 4** [電話ボタン テンプレート(Phone Button Template)] ドロップダウン リストで、新しい機能ボタ ンが含まれる電話ボタン テンプレートを選択します。
- <span id="page-3-1"></span>**Step 5 [**保存**]** をクリックします。 電話の設定を更新するには[リセット(Reset)]を押すというメッセージ付きのダイアログボック スが表示されます。

### 共有ライン アピアランスの設定

#### 始める前に

電話[とプライバシー](#page-3-0)電話ボタン テンプレートの関連付け (4 ページ)

<span id="page-4-1"></span>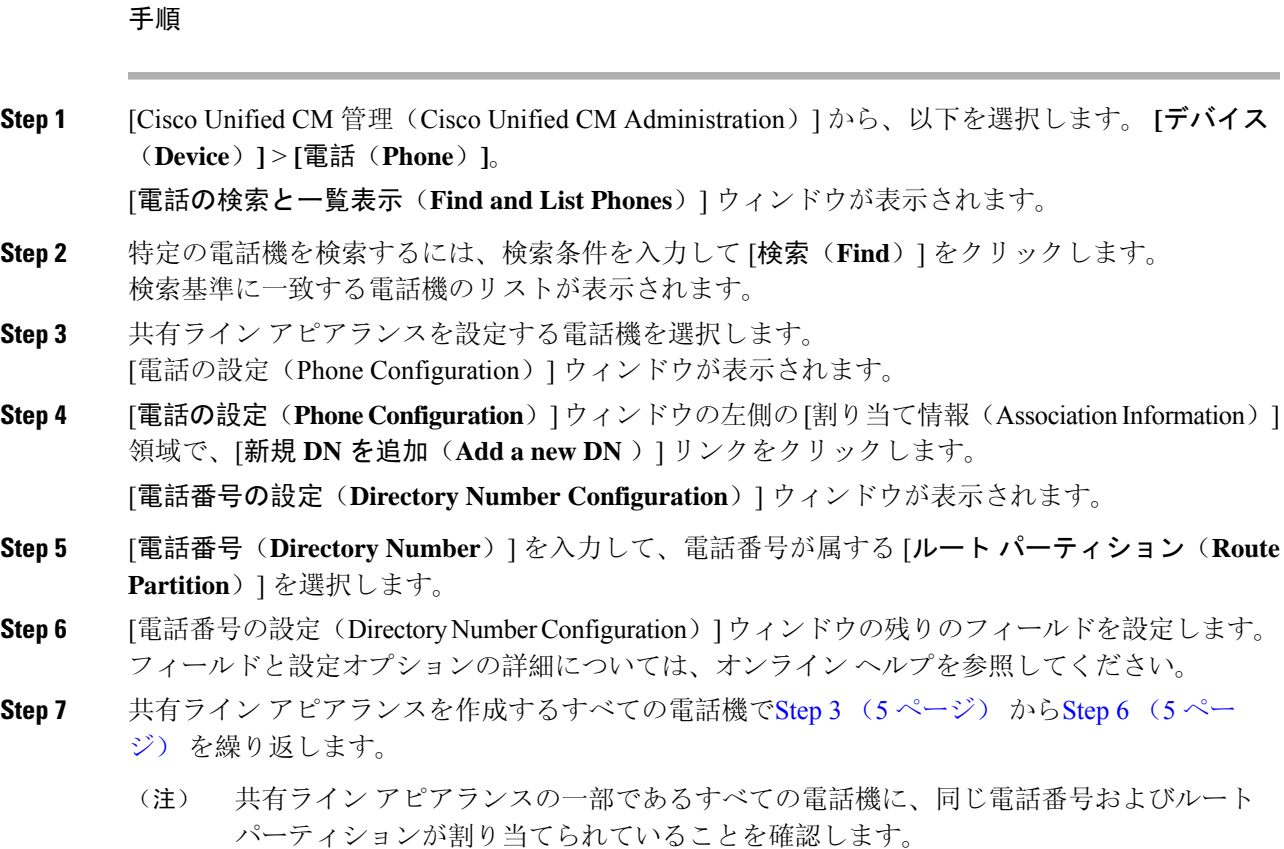

## <span id="page-4-2"></span><span id="page-4-0"></span>**Privacy on Hold** の設定

I

#### 手順

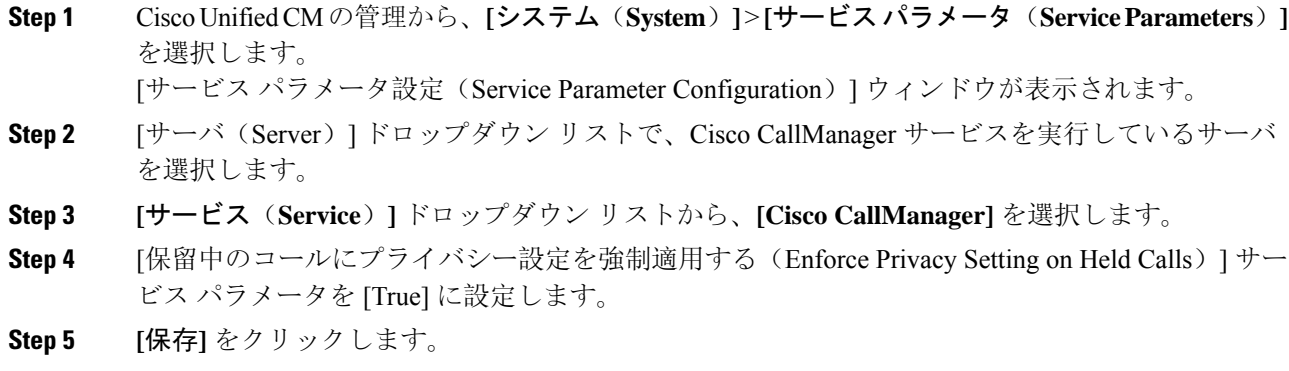

プライバシー

 $\mathbf I$ 

# <span id="page-5-0"></span>プライバシーの制限

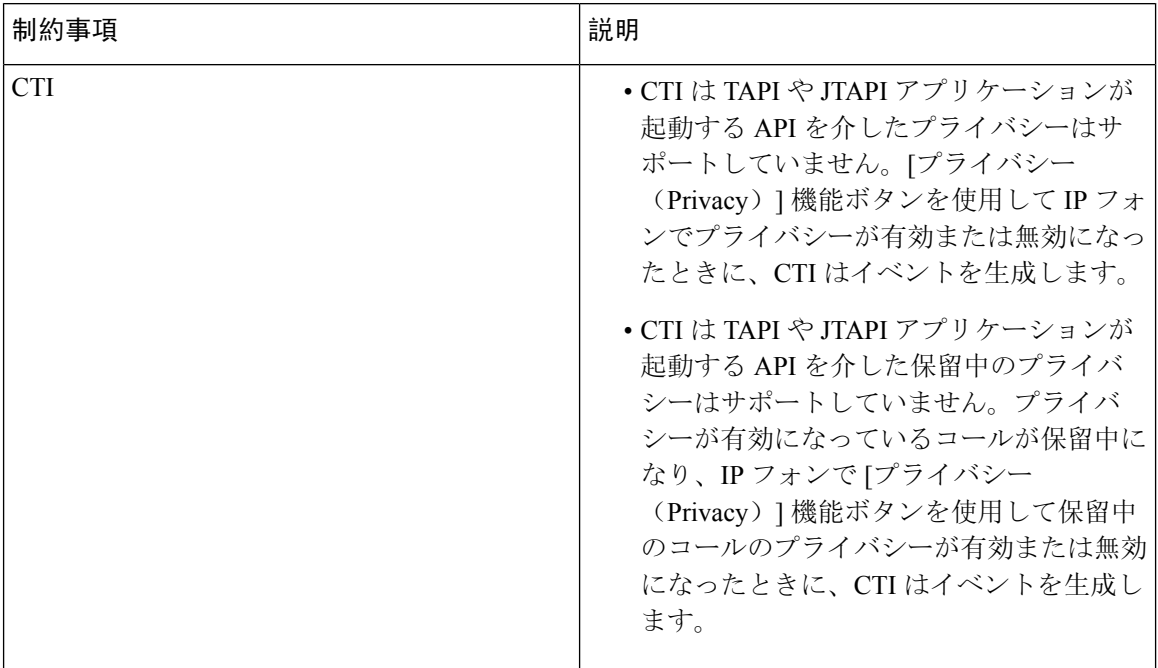